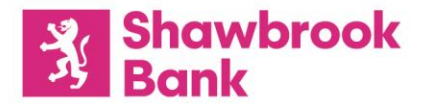

# **E-Signature service**

### A secure, easy to use, online verification process

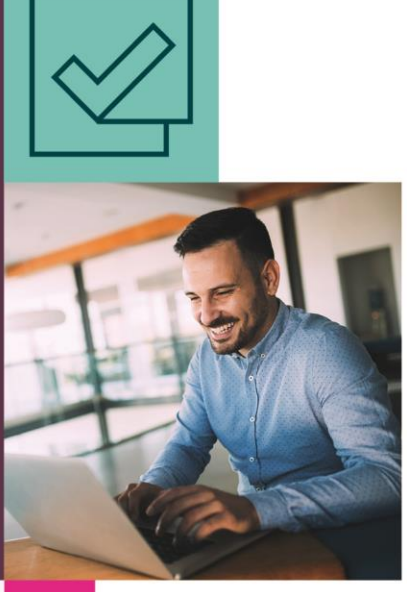

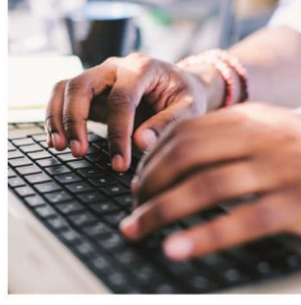

# **Proudly different.**

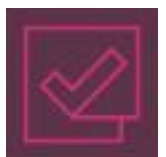

## **Shawbrook E-Signature service**

#### **We are pleased to offer E-Signature, a secure and easy to use online verification service, which provides a time and costefficient alternative to obtaining wet signatures across almost all Shawbrook documentation.**

The E-Signature service reduces the chances of signed documents becoming lost in the post, provides a fully compliant audit trail and an improved customer experience. Unfortunately, at this point it is not possible to e-sign all documents, such as the Mortgage Deed (see 'Documentation Guide' section), due to strict requirements from some third parties, but this could potentially change in the future.

#### **Qualifying criteria**

For a case to be eligible for the E-Signature process, there is certain criteria that it must fulfil.

#### **Email addresses**

All applicants must have a valid email address entered on the Broker Hub (this can be the same email address if they share a joint one), so that we can send each of them a link to their unique E-Signature session. You will find the email address field on the Quick Quote page for Applicant 1. It is not mandatory at this stage as you will be able to complete the email address fields for all applicants on the Additional Application Details page later in the process.

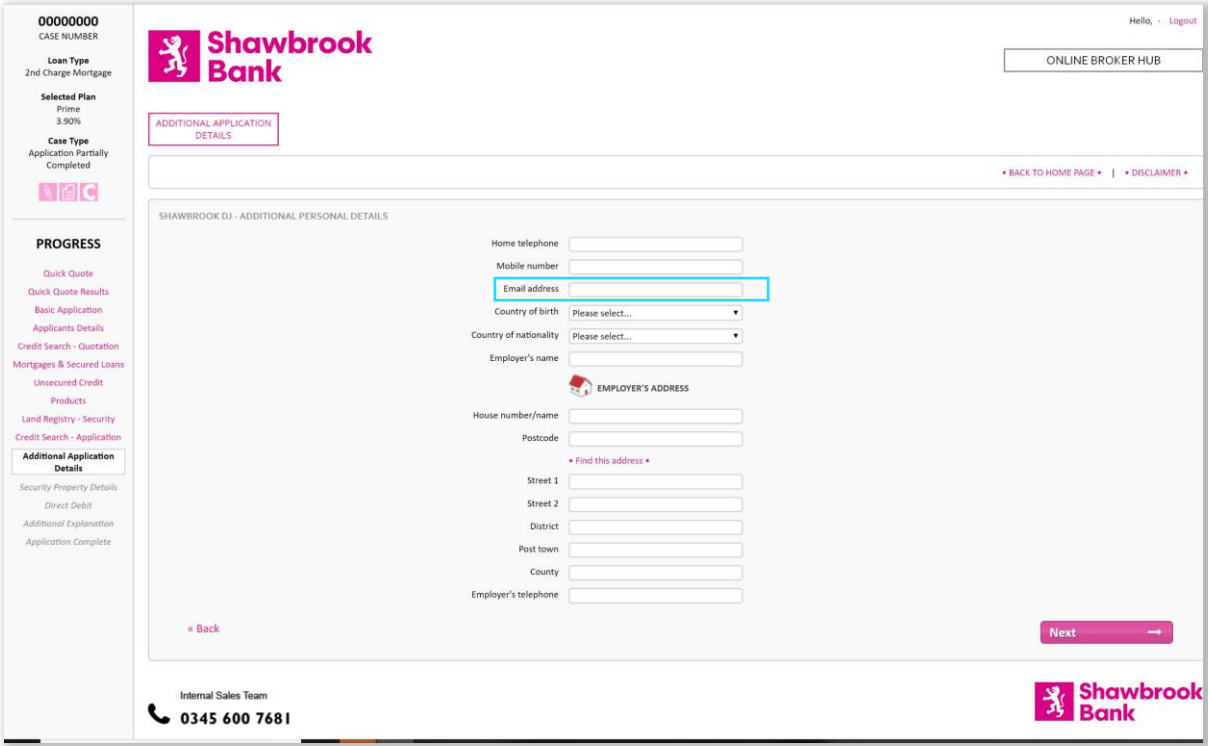

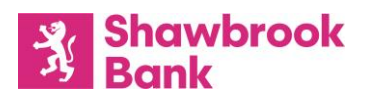

#### **Direct Debit details**

The Direct Debit details must be completed and validated before an E-Signature session can be created. This is so we can populate the Direct Debit mandate that will be signed as part of this process.

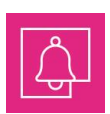

**Notes:** The successful validation (by Equifax Bank Account Checker) is dependent on a number of factors including, but not limited to:

- Whether the Bank is a participating one
- If it is a participating Bank, the level of information they supply to Equifax
- **Prior to 1998, current account holders had to give explicit consent for their details to be shared with** credit referencing agencies. If they did not give consent, Equifax would never have received this information and the account would not be validated. However, since 1998 the situation has reversed, and the account details are sent as default and the account holder has to explicitly opt out. So, accounts opened pre-1998 may be less likely to validate if the applicants opted out of sharing their information.

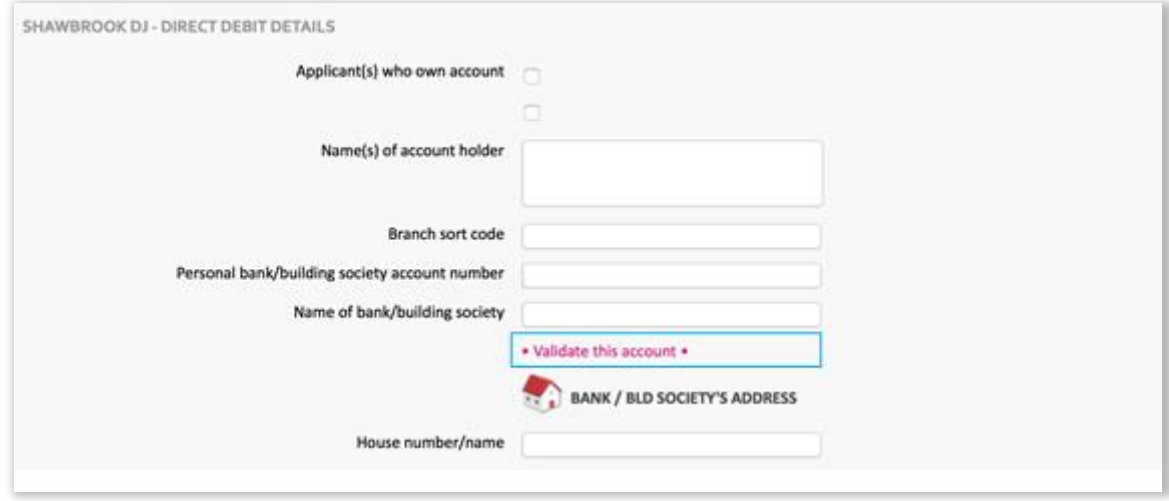

#### **Creating an E-Signature session**

If the case qualifies for an E-Signature session, there will be two new options available to you on the Needs and Documentation page on the Broker Hub; E-Signature Application Pack and Create E-Signature Session.

If there is more than one applicant, they need to be made aware that they both must use the same signing process. One applicant cannot choose to e-sign and another wet sign. If all applicants wish to wet sign the documents, you should download the Application Pack including AIP Mortgage Illustration as normal. However, if all applicants have chosen to e-sign the documents and you are confident that all information has been entered correctly (it would be beneficial to download but not print the Application Pack including AIP Mortgage Illustration to check the documentation first as it will not be possible for applicants to amend documents mid-session) then you will need to click on the **'CREATE E-SIGNATURE SESSION'** link.

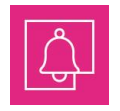

**Note:** If you think that an E-Signature session should be showing, and it isn't, please check you have entered email addresses for all applicants and the bank details have been entered and validated

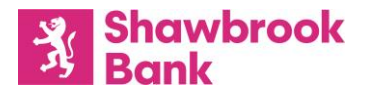

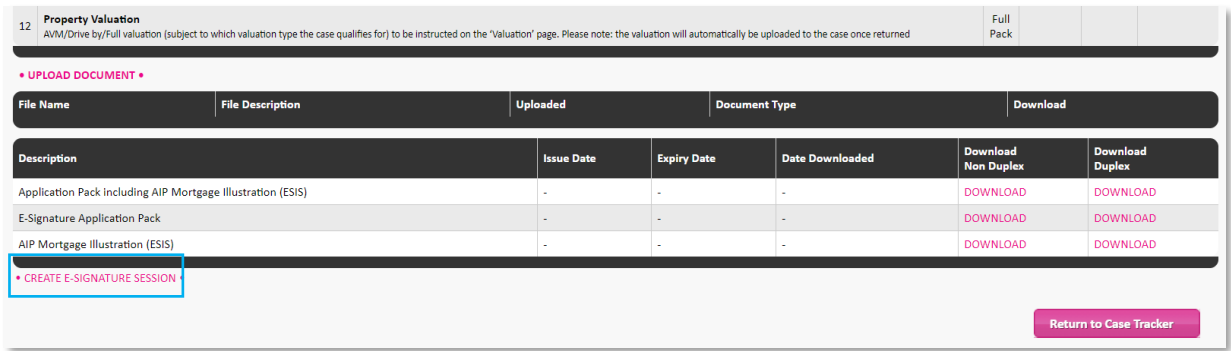

When you click on **'CREATE E-SIGNATURE SESSION'**, a message will be displayed confirming that an email has been sent to each applicant containing a unique link to their individual sessions. All applicants should receive the emails within 15-30 minutes.

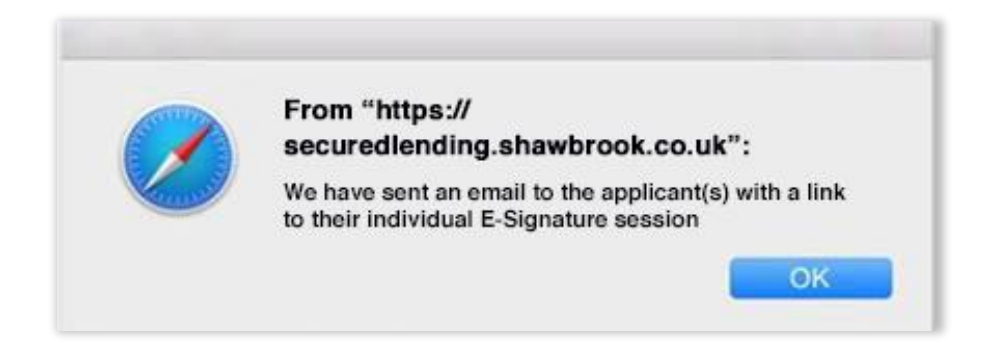

#### **Downloading the E-Signature Application Pack**

Once you have created the E-Signature session, you can then view any documentation which is not able to be e-signed (see the 'Documentation Guide' section) by downloading the E-Signature Application Pack.

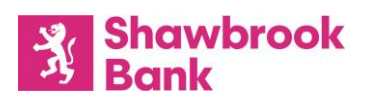

#### **Documentation guide**

The following documents can be included in the E-Signature session and can be e-signed by the applicant(s) without the requirement for the original wet signed document:

- Application form
- Debt Consolidation form
- Direct Debit mandate
- **Multi Declaration form**

The following documents can be included in the E-Signature session and will need to be acknowledged by the applicant(s):

■ AIP Mortgage Illustration (ESIS)

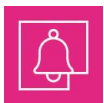

**Note:** Only the ESIS assigned to the case will be included in the E-Signature session for acknowledgement, not any additional ESIS documents

The following documents will not be included in the E-Signature session:

- **Mortgage Deed/Standard Security as an original wet signature is required to register a charge on the** security property
- **Independent Legal Advice Certificate as this has to be completed by a solicitor or Licensed Conveyancer**
- Assets and Liabilities form as this has additional information which the applicant(s) need to complete but is not captured on the Broker Hub (i.e. monthly mortgage payment and rental cover on additional properties)
- Waiver Consent form as this has to be completed and signed by other occupants that are not party to the loan
- Building Society Questionnaire (BSQ) as this has to be completed by the first mortgage lender

#### **Completing an E-Signature session**

When the applicant clicks on their unique link within the email, they will be taken to the Bonafidee website where they will be invited to begin the login process. The applicant must provide their surname, date of birth and post code of their home address.

#### **Notes:**

- The applicant has four attempts to log in and will be locked out after the final attempt
- If the link does not work, the applicant should copy and paste it into their browser
- The surname and postcode fields are not case sensitive
- The postcode can be entered with or without a space

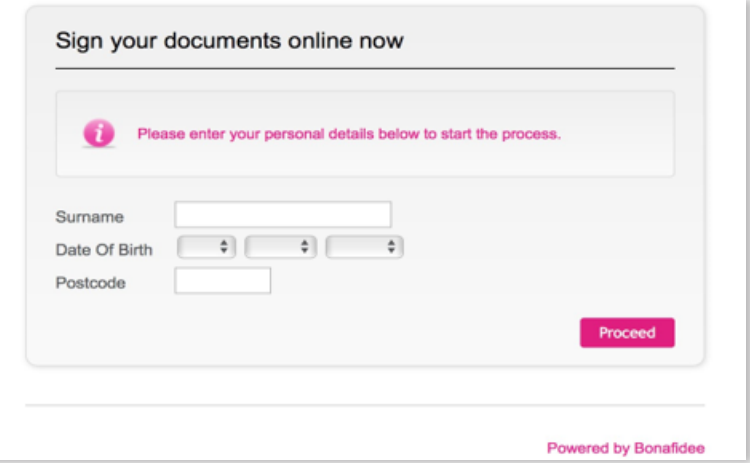

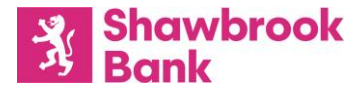

The applicant will then be asked to confirm that they have read and agree with the Terms and Conditions and that they wish to proceed.

They will also be informed that an identification verification check will be required and requests the applicant to have a credit or debit card as a form of ID to hand.

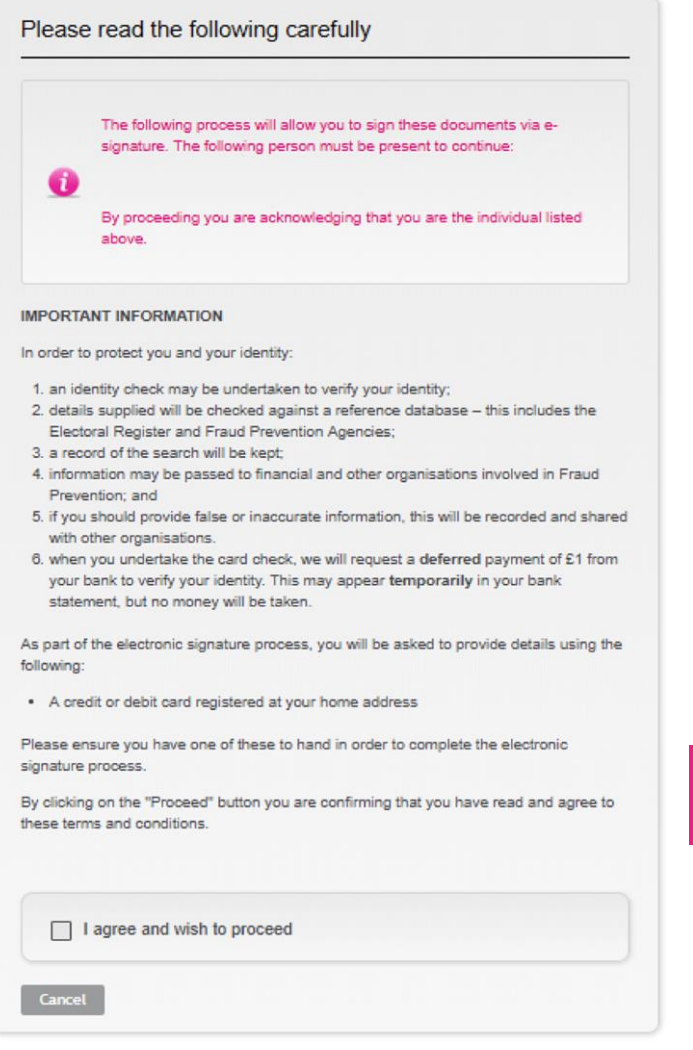

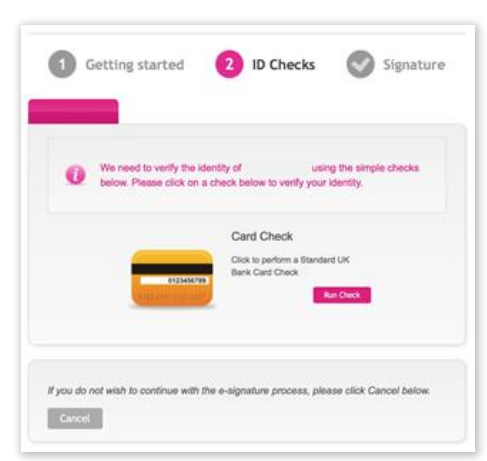

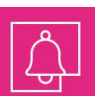

**Note:** When the card check is undertaken, Bonafidee will request a **deferred** payment of £1 from the applicant's bank to verify the applicant's identity. This may **temporarily** show on the applicant's bank statement, but no money will be taken

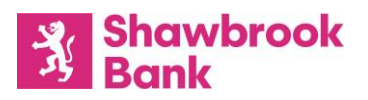

Once the applicant has entered their debit or credit card details and clicked 'Proceed', Bonafidee carries out the verification check.

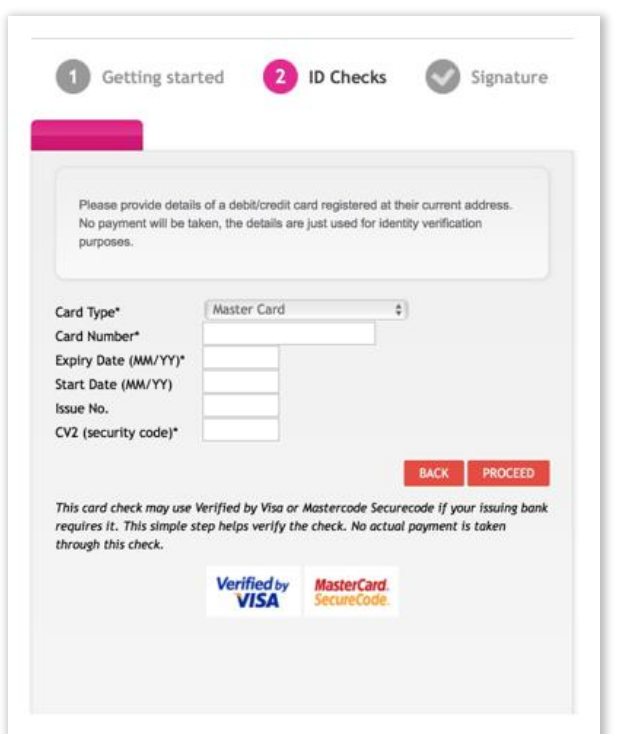

Once they have been successfully verified, the applicant will be shown a list of documents which either require an E-Signature or an acknowledgement.

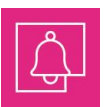

**Note:** They can skip documents, move onto the next and revisit a particular one if they want to read it again before signing

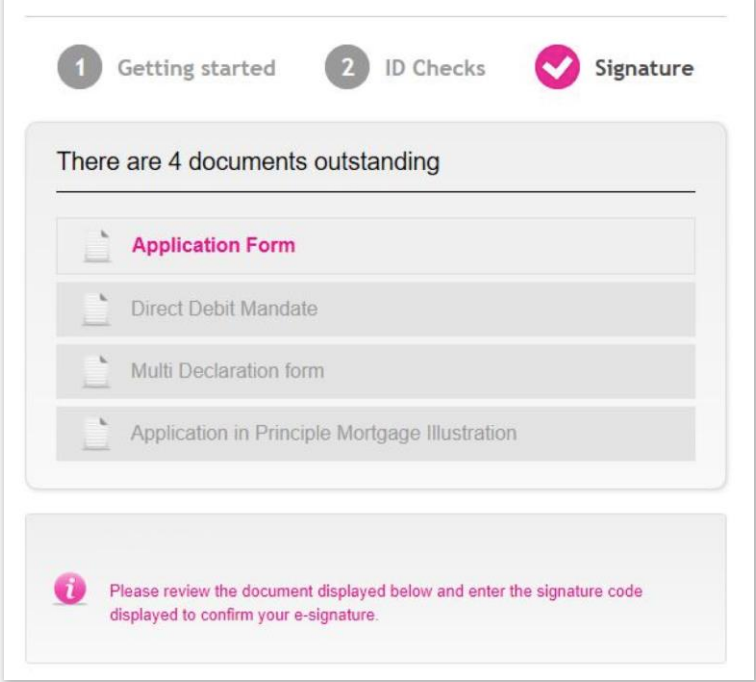

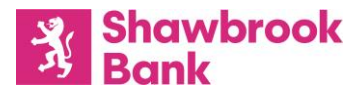

#### **Documents requiring an E-Signature**

If the applicant is happy with all the information stated on the document, they will need to tick the check box and enter their unique code which appears in the signature section, confirming that they are conveying their signature on the document.

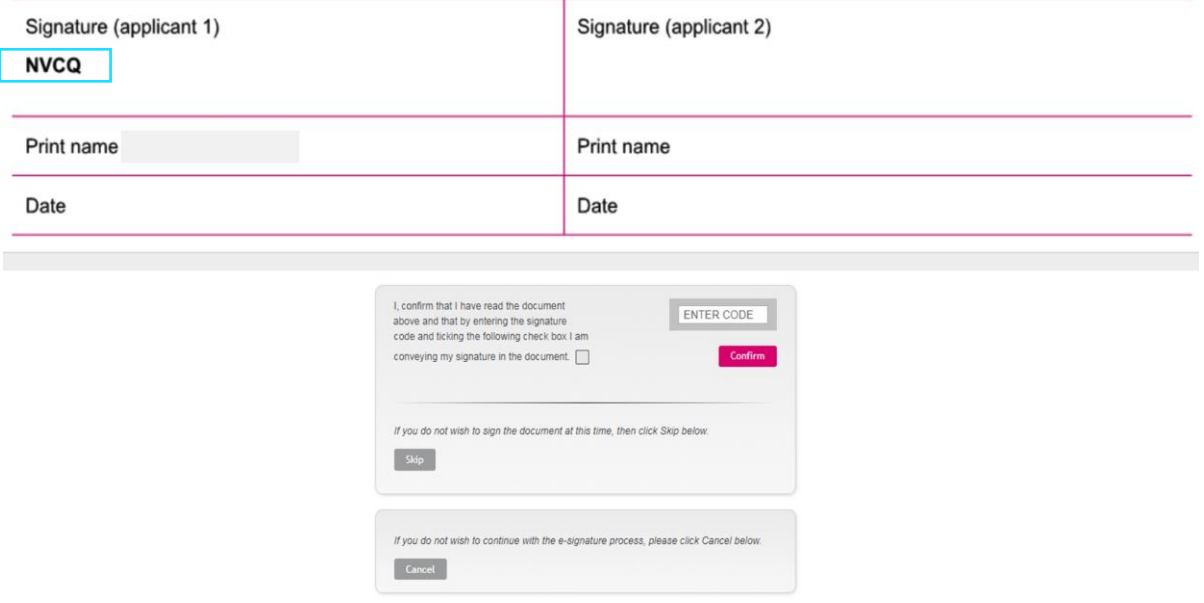

#### **Documents requiring an acknowledgement only (AIP Mortgage Illustration only)**

There is no code on this document as a signature is not required, however the applicant will have to scroll through the entire document before clicking 'Proceed' to acknowledge they have read and understood it.

Once the applicant has e-signed or acknowledged all of the required documents, they will see a message advising them that all documents have been signed successfully and that their broker has been notified.

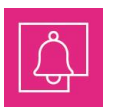

**Note:** You will only receive notification when **all** applicants have signed all documents and completed their session

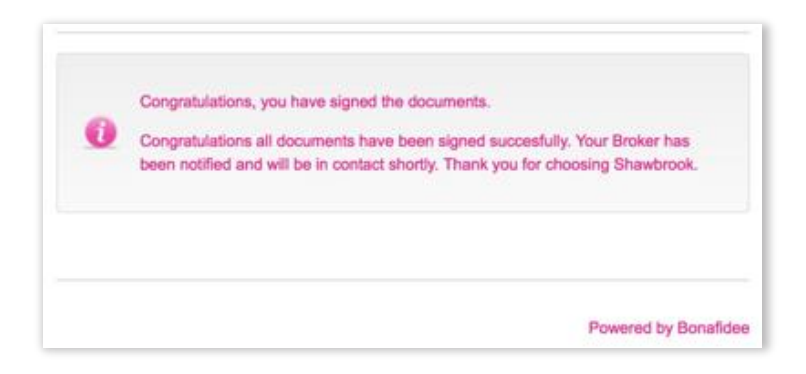

When you have received the message on the Broker Hub advising that the E-Signature session has successfully been completed, please return to the Needs and Documentation page where you will see a tick and an uploaded date against the relevant needs.

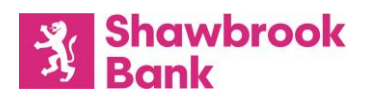

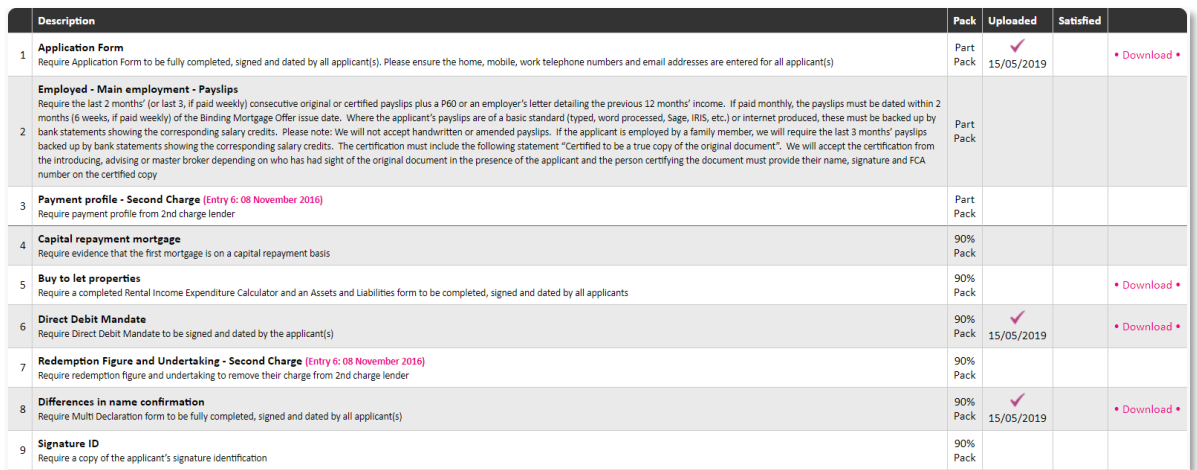

The remaining documentation which requires a wet signature will need to be obtained and the pack submitted as normal, once these have been uploaded.

The Binding Mortgage Offer pack, which consists of the Binding Mortgage Offer, Mortgage Illustration (ESIS), Lending Terms and Conditions, Tariff of Charges, Independent Legal Advice Certificate (where applicable) and the Mortgage Deed (applicable to England and Wales only), will not be included in any E-Signature sessions after the Binding Mortgage Offer has been issued, as any documents within this pack which require a signature, must be wet signed.

#### **Resend E-Signature Session link(s)**

When there is a valid E-Signature session active, there will be an extra link available, **'RESEND E-SIGNATURE SESSION LINK'**, which is only to be used if an applicant loses or deletes their original E-Signature email.

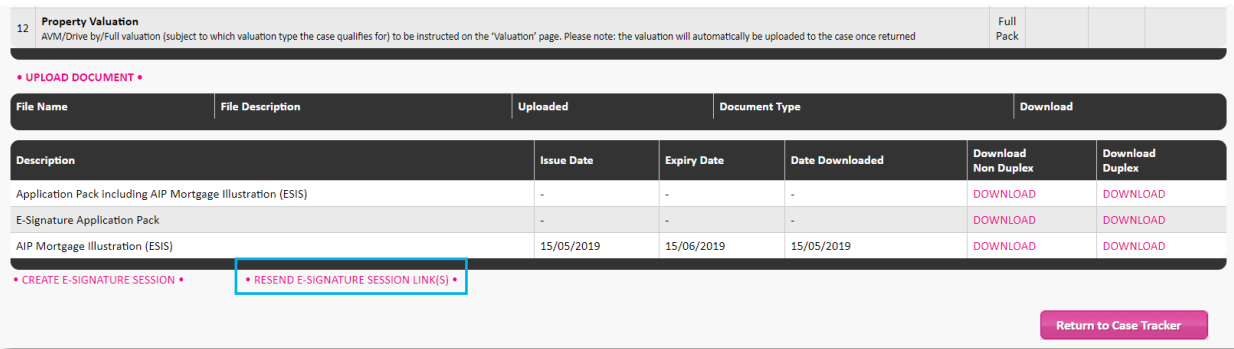

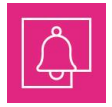

**Note:** While there is an E-Signature session still active and valid, clicking the **'CREATE E-SIGNATURE SESSION'** again will cancel the existing sessions (even if the applicant is mid-session) and a new one will be created

#### **Cancellation and expiration of an E-Signature session**

If the applicant cancels their E-Signature session, you will receive a message on the Broker Hub advising you of this. It would then be advisable to contact the applicant to ascertain if they now wish to wet sign the documents, if they cancelled the session in error or if they need assistance with the E-Signature process. If the applicant(s) cancelled the session in error, they can revisit that session using the existing link however, they will need to start the validation process again.

All applicants must complete their session before the expiry date stated in their email (15 days from creation). If one applicant doesn't complete in time or one applicant cancels their session, this will invalidate the entire session for all applicants and a new session will need to be created and completed by all applicants, even if one applicant has already completed the original session.

If a session expired the previous day or is going to expire at midnight that day, a message will be sent advising you of this on the Broker Hub.

If you have any questions, please contact the Broker Support Team on 0345 600 7681

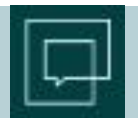

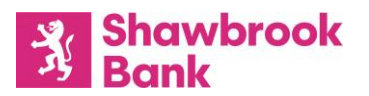

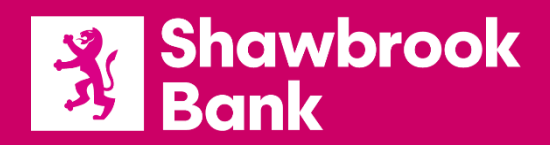

Registered office: Shawbrook Bank Limited, Lutea House, Warley Hill Business Park, The Drive, Great Warley, Brentwood, Essex, CM13 3BE. Registered in England and Wales – Company Number 388466. Authorised by the Prudential Regulation Authority and regulated by the Financial Conduct Authority and the Prudential Regulation Authority.

20190522\_B2B\_Collateral\_Guides & Forms\_E-Signature Guide\_SB\_v3